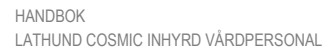

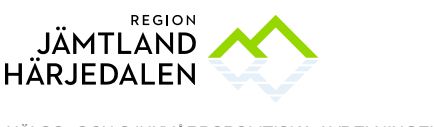

HÄLSO- OCH SJUKVÅRDSPOLITISKA AVDELNINGEN JESSICA ISAKSSON

## **Att arbeta i Cosmic som inhyrd vårdpersonal**

Används av kommunernas hälso- och sjukvårdspersonal när de utför primärvårdsuppdrag på jourtid samt vid tjänsteköp, till exempel arbete mot Storsjögläntan. All dokumentation ska uppfylla gängse dokumentationsregler.

## **Förberedelser**

Först, säkerställ att:

- verksamhetschef i kommunen har utsett användare och meddelat sin HSAadministratör. Personerna måste ha ordinarie Siths-kort (e-id) utfärdat i kommunen (ej reservkort)
- kommunens HSA-administratör har angett prefix RJH;LINK samt RJH;TK på personerna i kommunens HSA-katalog. Båda prefixen<sup>1</sup> läggs till på samma ställe
- lokal IT har installerat "SmartCardhemma.exe". Filer och instruktion finns här:<www.regionjh.se/nedladdning>
- användaren har skickat in sekretess- och ansvarsförbindelse<sup>2</sup> *samt* laddat ner ett regioncertifikat till befintligt Siths-kort genom att följa länken i det mail som skickas ut från Siths-förvaltningen.
- regionens Servicecenter har lagt upp behörighet i Cosmic. Behörighet ges i första hand till hälsocentraler inom den egna kommunen<sup>3</sup> .

# 2 Öppna COSMIC och logga in

Anslut till Region Jämtland Härjedalens citrixmiljö<sup>4</sup> . Öppna Cosmic genom att klicka på Cosmic-ikonen. Som kommunanställd har du två certifikat:

- Kommunens certifikat används vid arbete i egna system samt i Cosmic Link
- Regionens certifikat används som inhyrd personal (primärvårdsuppdrag/jour samt tjänsteköp/Storsjögläntan)

<sup>1</sup> *RJH;LINK* fungerar självständigt, dvs en användare kan ha attributet utan andra attribut. *RJH;TK* kräver att användaren *även* har RJH;LINK. Plussa på "individuell egenskap för IT-tjänster" för att skapa ytterligare en rad 2 endast en förbindelse krävs; finns redan en för Link räcker det

 $^3$  Om behörighet för tjänsteköp behövs till HC i annan kommun, kontakta Elsy Bäckström eller Jessica Isaksson.

<sup>4</sup> surfa till<https://extern.regionjh.se/> eller https://portal.regionjh.se (kan bero på lokala inställningar).

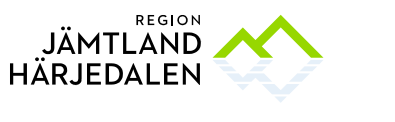

HÄLSO- OCH SJUKVÅRDSPOLITISKA AVDELNINGEN JESSICA ISAKSSON

> Välj användarroll "Inhyrd kommunpersonal" och den HC där patienten är listad. *Om du saknar en hälsocentral i listan och det är mycket brådskande kan du skriva din anteckning på annan hälsocentral (obs, undantag). Då behöver du kontakta HC i efterhand så att de kan korrigera detta. För ej brådskande ärenden, se fotnot 3*.

Klicka på Meny. Markera med stjärna önskade genvägar<sup>5</sup> , förslagsvis:

- Patientkort<sup>6</sup>
- Svar provbunden
- Radiologisvar
- Journal
- Ny anteckning
- Osignerat och Ovidimerat
- Läkemedelslista

## 3 Välj patient

Skriv in patientens personnummer och tryck enter eller förstoringsglaset. I den övre blå listen visas symboler – för muspekaren över dem för att se vad de betyder. Var särskilt uppmärksam på Uppmärksamhetssignalen.

### 4 Läs journal

Klicka på Journal.

- **"**Vårdenhetens anteckningar" visar den HC du loggat in på.
- "Alla vårdenheters anteckningar" visar anteckningar oavsett enhet. Här finns länkar till skapade blanketter och dokument, till exempel Egenvårdsplaner och Blankett för fastställande av dödsfall i hemmet. *Rutiner finns på [www.regionjh.se/samverkan](http://www.regionjh.se/samverkan)*
- "Gemensamma dokument" visar alla enheters dokumentation kring "Medicinsk historik", "Basinformation" (inklusive "Socialt") och "Levnadsvanor".

<sup>5</sup> Om du inte ser Mina Genvägar kan du trycka på tangenten F8

<sup>6</sup> Patientkortet visar till exempel patientens adress, telefonnummer samt listad HC

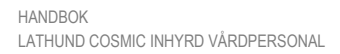

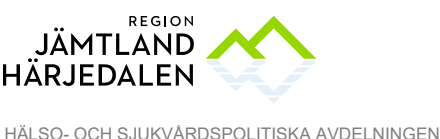

JESSICA ISAKSSON

## 5 Svar provbunden

I olika flikar visas klinisk kemi, mikrobiologi, patologi/cytologi samt lokala prover/skickeprover. Tabellen visar prover, datum, patientens värden samt referensvärden.

## 6 Radiologisvar

Här visas utförda undersökningar från bild- och funktionsmedicin (röntgen och klinisk fysiologi) samt svar på dessa.

## **Skriv journal**

### Ny anteckning

Använd kortkommando Ctrl+N, eller klicka på "Ny anteckning" under Mina genvägar.

Öppna journalmallen "Inhyrd kommunpersonal mall".

Koppla journalmallen till en vårdkontakt genom "+Ny vårdkontakt". Detta görs vid varje besök och utgör underlag för patientavgift<sup>7</sup> . *En räkning skickas hem till patienten, ev högkostnadsskydd läggs in automatiskt*.

Välj "Ny vårdkontakt" via knapp eller rullist. Välj mellan:

- *Hembesök*: du träffar patienten i hemmet.
- *Teambesök i hemmet*: ni är flera som träffar patienten i ett gemensamt besök, till exempel AT och FT. Kom överens om vem som skapar vårdkontakten – kollegan väljer sedan samma vårdkontakt för att undvika dubbla patientavgifter.

Vid "Medicinskt ansvarig enhet" är aktuell HC förvald då patienten är listad där och insatserna utförs på primärvårdsnivå.

Vid "Vårdande enhet" anger du aktuell HC's allmänmottagning

Vid "Vårdpersonal" anger du dig själv.

<sup>7</sup> Besök kopplade till Storsjögläntan är avgiftsfria. Detta styrs av Vårdtjänsten

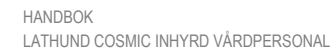

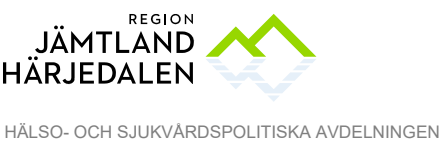

JESSICA ISAKSSON

I fältet "Vårdtjänst": skriv "hem" eller "pall" för nedanstående alternativ:

- "Palliativ vård 15 min" (väljs vid arbete med Storsjögläntan) eller
- "Hembesök 15 min" (väljs vid arbete med hälsocentralen).

*Bortse från tidsangivelsen "15 minuter".* 

### Sökord

Överst i listen finns valet "Enhet". Välj HC's allmänmottagning eller Storsjögläntan. *Om du inte ser rätt enhet, välj Lägg till fler och sök. Markera enheten och pila över enheten till höger sida. Spara*.

I journalmallen "Inhyrd kommunpersonal" finns utvalda sökord. Klicka på det sökord du vill använda, eller använd Tab-knappen för att hoppa.

Under "Kontaktorsak" anger du var du fått uppdraget från. Komplettera med information i fritextfältet.

Fältet "Legitimationssätt" finns i samtliga öppenvårdsmallar. Välj i listan.

"Aktuellt" är ett fritextfält för att beskriva aktuell situation.

I fritext "Hjälpmedel" beskrivs behov, bedömning, ev risker, förskrivet hjälpmedel samt uppföljning. *För blankett "Riskanalys vid förskrivning av hjälpmedel", se längre ner.*

I fritextfält "Läkemedel" beskrivs ordination, administrering, uppföljning och övrigt.

I journalmallen finns sökordet "Egenvårdsbedömning" med fritextfält. Ett undersökord är "Förenklad egenvårdsbedömning" med två alternativ

- att patienten kan utföra åtgärden själv eller med hjälp utan risk
- att åtgärden ska utföras av hälso- och sjukvårdspersonal.

Pila över rätt alternativ och ange insats i kommentarsfältet. *För blankett "Egenvårdsplan", se längre ner.*

"Åtgärder", "Resultat" och "Planering" är fritextfält

#### **Blanketter**

Blanketter som kan vara aktuella att använda nås via Journal, Dokument. Välj "Ny blankett" längst ner till vänster. Sök fram

• "Egenvårdsplan primärvård"

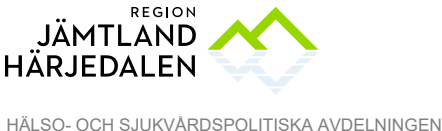

5(6) 45003-9

JESSICA ISAKSSON

- "Riskanalys vid förskrivning av hjälpmedel"
- "Blankett för fastställande av dödsfall i hemmet"

Markera raden och "Fyll i blankett". När blanketten är ifylld, spara.

## 8 Spara och signera

I tabellen till vänster visas osignerade anteckningar. Kontrollera regelbundet att tabellen är tömd.

### Signera direkt

Signera anteckningen direkt eller spara för att signera senare. Hela anteckningen signeras samtidigt. Klicka på Spara och stäng. Läs igenom hela anteckningen. Är du nöjd, högerklicka i journalrutan och välj signera<sup>8</sup>. För att redigera, dubbelklicka på sökordet och gör dina ändringar.

### Spara och signera i efterhand

Klicka på Spara och stäng. Vid ett senare tillfälle: öppna "Osignerat och Ovidimerat". Dubbelklicka på vald anteckning, läs och signera. En sparad anteckning kan redigeras under 14 dagar, sedan automatlåses<sup>9</sup> den.

## Läkemedel, nutrition och förbrukningsartiklar

### Läkemedel

Välj presentationsläge Liten eller Stor. Klicka på "Skriv ut" längst ned till vänster (Skriv ut, Skriv ut i Crystal Report Viewer) 10 . Aktuell läkemedelslista är förvald.

### **Nutritionsprodukter**

Klicka på fliken Nutritionsprodukter och uppdatera för att se produkter som förskrivits på recept/via apotek (ej Sesam/LMN).

### Förbrukningsartiklar

Klicka på fliken Förbrukningsartiklar och uppdatera för att se artiklar som förskrivits på recept/via apotek (ej Sesam/LMN).

<sup>8</sup> Ingen vidimerare behöver väljas. Om anteckningen innehåller en blankett behöver du bocka i rutan *Jag har tagit del av bifogade filer* innan anteckningen signeras.

<sup>&</sup>lt;sup>9</sup> Har anteckningen hunnit låsas behöver den först signeras. Sedan kan du högerklicka på sökordet, klicka på Omsignera markerat sökord och därefter på Ändra i markerat sökord. Klicka på Ersätt. <sup>10</sup> Utskriften sker på din standardskrivare – kontrollera att rätt skrivare används!

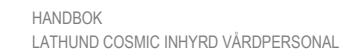

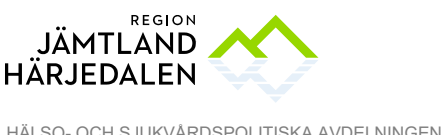

HÄLSO- OCH SJUKVÅRDSPOLITISKA AVDELNINGEN JESSICA ISAKSSON

### 10Logga ut, byt arbetsenhet eller byt till Link

"Avsluta" (Ctrl+Q) stänger hela fönstret. Du kan också stänga genom att klicka på krysset i övre högra hörnet.

"Logga ut" (Ctrl+U) låter dig byta till ditt kommuncertifikat så att du kan logga in i Link.

"Byt arbetsenhet" om du ska fortsätta dokumentera mot annan HC/enhet.

### 11Kassahantering (för Region Jämtland Härjedalen)

I fältet för *Betalregistrering* behöver kassan redigera i fältet för *Patientavgift\*.*

- 1. Vid vårdtjänst *Palliativ vård 15 min* ska ingen avgift utgå. I fältet för patientavgift anges: *Vuxen avgiftsfri sjukvårdande behandling*.
- 2. Vid vårdtjänst *Hembesök 15 min* ska avgift utgå. I fältet för patientavgift väljs: *Sjukvårdande behandling PV eller Patientavgift provtagning.*
- 3. I fältet för *Betalningssätt\** anges Faktura om patenten inte har frikort eller är över 85 år.

I fältet Besökstyp anges "Återbesök"